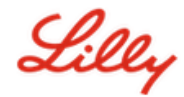

#### **EINFÜHRUNG**

Die Zielgruppe dieses Leitfadens sind neue Mitarbeiter oder Benutzer, die angefordert haben, dass ihre Anmeldemethoden vom Lilly IT Service Desk zurückgesetzt werden.

## **LOSLEGEN**

Öffnen Sie einen Browser und greifen Sie auf https://myaccount.microsoft.com zu

*HINWEIS: Wenn Sie ein Zeitarbeitnehmer sind und Ihre Organisation auch O365 verwendet, müssen Sie eine private Browsersitzung verwenden, um zu verhindern, dass Ihre Unternehmensanmeldeinformationen verwendet werden, oder ein separates Profil erstellen, damit der Browser sich daran erinnern kann, dass Sie sich bei Lilly angemeldet haben.*

Wählen Sie in einem **Edge-Browser** die drei Punkte in der oberen rechten Ecke und dann **Neues InPrivate-Fenster aus**.

Wählen Sie in einem **Chrome-Browser** die drei Punkte in der oberen rechten Ecke und dann **Neues Inkognito-Fenster aus**.

Gehen Sie wie folgt vor, um ein separates Profil zu erstellen:

Wählen Sie in einem **Edge-Browser** die drei Punkte in der oberen rechten Ecke aus, wählen Sie dann Einstellungen und dann **+ Profil hinzufügen aus**.

Wählen Sie in einem **Chrome-Browser** das Personensymbol in der oberen rechten Ecke und dann **+ Hinzufügen aus**.

Wenn Sie aufgefordert werden, sich anzumelden, geben Sie Ihren Lilly-Benutzernamen/Ihre E-Mail-Adresse ein und wählen Sie Next (Weiter).

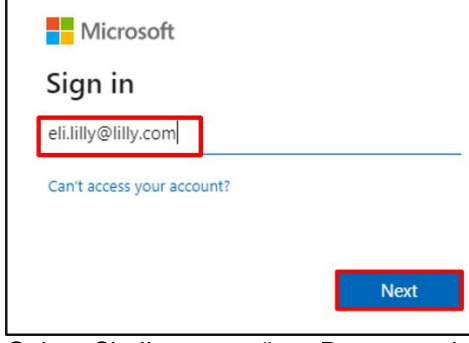

Geben Sie Ihr temporäres Passwort ein und wählen Sie Sign in (Anmelden) aus.

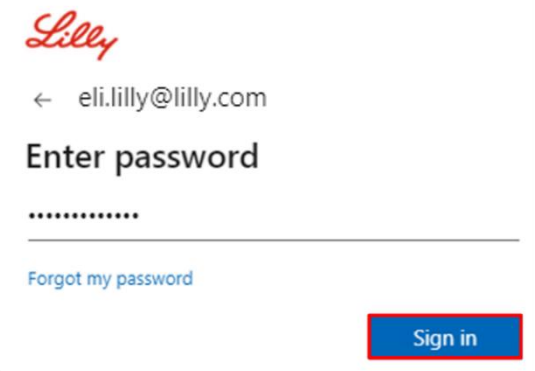

Lilly

#### **ANMELDEMETHODEN REGISTRIEREN**

Sie müssen mindestens zwei verschiedene Anmeldemethoden einrichten, um nachzuweisen, wer Sie sind. Für eine Anleitung zur bevorzugten/alternativen Anmeldemethode basierend auf Ihrem primären Arbeitsgerät klicken Sie [auf diesen Link.](https://sspr.lilly.com/jobaids#authMethodGuide) Die folgenden Methoden werden für die Multi-Faktor-Authentifizierung und Self Service Password Reset (SSPR) unterstützt:

**Microsoft Authenticator-App.** Die mobile Microsoft Authenticator-App wird auf iOS-, iPad OS- und Android-Mobilgeräten unterstützt. Die Microsoft Authenticator-App wird hauptsächlich verwendet, um die Authentifizierung über eine Push-Benachrichtigung zu genehmigen. Die App bietet auch eine sekundäre Option mit einem Einmalpasswort.

**Sicherheitsfragen.** Sicherheitsfragen können nur für das Zurücksetzen des Self-Service-Passworts konfiguriert werden.

**Windows Hello für Unternehmen.** Windows Hello for Business mit PIN oder biometrischen Gesten kann verwendet werden, um die Anforderungen für MFA zu erfüllen, und ist die empfohlene Anmeldeoption für von Lilly bereitgestellte persönliche Windows-Computer. Diese Methode wird derzeit für SSPR nicht unterstützt.

**Passwortlose telefonbasierte Anmeldung**: Die passwortlose telefonbasierte Anmeldung kann verwendet werden, um die Anforderungen für MFA zu erfüllen, und ist die empfohlene Anmeldeoption für von Lilly bereitgestellte MacOS-Computer, iPhones und iPads. Die passwortlose telefonbasierte Anmeldung wird auch für Zeitarbeiter empfohlen, die ihre eigenen vom Unternehmen bereitgestellten Geschäftscomputer verwenden, und Lilly-Mitarbeiter, die PCs zu Hause verwenden. Diese Methode wird derzeit nicht für SSPR unterstützt.

### **MICROSOFT AUTHENTICATOR-APP**

**FÜR LILLY-iOS-GERÄTE:** Microsoft Authenticator sollte bereits auf Ihrem Lilly-iOS-Gerät installiert sein. Falls nicht, stellen Sie bitte sicher, dass Sie den [Leitfaden Mobility@Lilly durchgelesen haben: Ihr Lilly](https://lilly.service-now.com/kb_view.do?sysparm_article=KB2047527)  [iPhone/iPad einrichten und registrieren](https://lilly.service-now.com/kb_view.do?sysparm_article=KB2047527) durchgearbeitet haben, einschließlich des Verfahrens [Microsoft iOS-Registrierung.](https://collab.lilly.com/sites/ITPortal/SitePages/Register.aspx)

**FÜR PERSÖNLICHE MOBILGERÄTE:** Laden Sie die kostenlose App "Microsoft Authenticator" aus dem Apple App Store (iPhone/iPad) oder Google Play Store (Android) herunter. Stellen Sie sicher, dass die Microsoft Authenticator-App auf Ihrem Mobilgerät über den entsprechenden App Store stets aktualisiert wird.

**FÜR ALLE, DIE KEIN MOBILTELEFON HABEN:** Wenn Sie kein Mobiltelefon besitzen, können Sie dennoch alternative Registrierungsmethoden nutzen, um sich sicher anzumelden und/oder Ihr eigenes Lilly-Passwort zurückzusetzen, wie im nächsten Abschnitt beschrieben.

1. Wenn Sie mit "Methode 1 von 2: App" aufgefordert werden, wählen Sie Next (Weiter) und erneut Next (Weiter) aus.

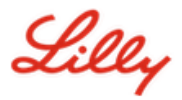

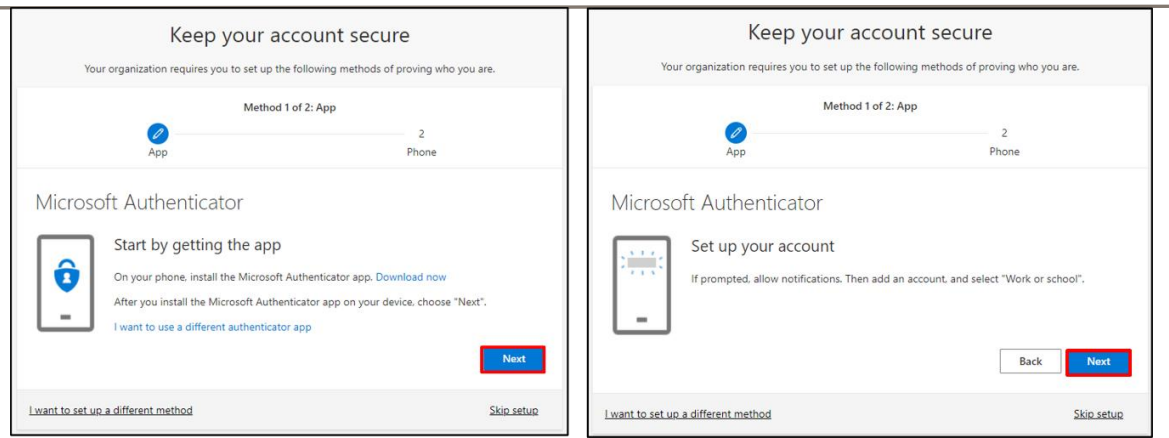

2. Wenn Sie mit **Scan the QR code** (Scannen Sie den QR-Code) aufgefordert werden, öffnen Sie die Microsoft Authenticator-App auf Ihrem Mobilgerät, tippen Sie auf **+**, tippen Sie auf **Work or school**  account (Arbeits- oder Schulkonto) und tippen Sie auf "Scan QR code" (QR-Code scannen). Richten Sie dann das Mobilgerät auf Ihren Computerbildschirm und scannen Sie den angezeigten QR-Code. Wenn Sie fertig sind, wählen Sie **Next** (Weiter) aus.

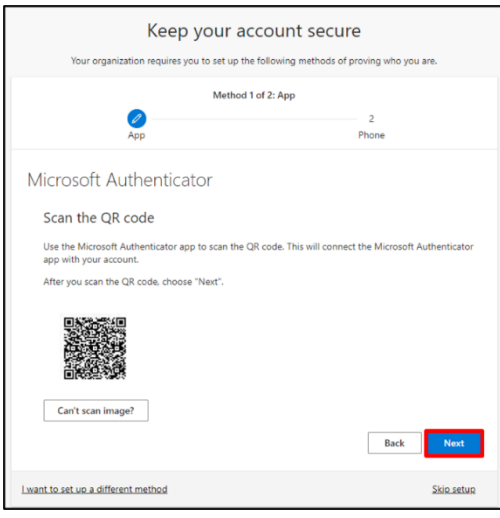

3. Durch Auswahl von **Next** (Weiter) wird eine Benachrichtigung an Ihr Mobilgerät gesendet. Tippen Sie auf **Approve** (Genehmigen), um die Anmeldung zu genehmigen, und wählen Sie dann auf Ihrem Computer **Next** (Weiter) aus.

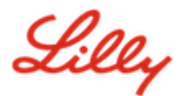

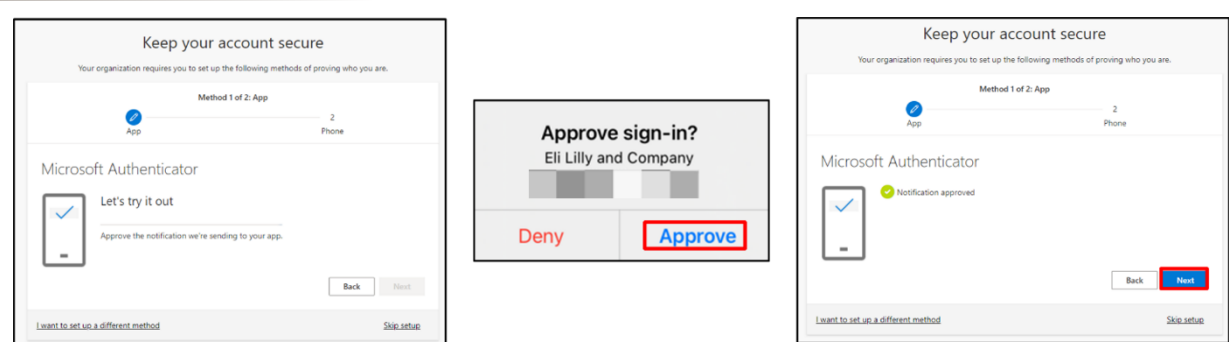

Herzlichen Glückwunsch! Damit haben Sie erfolgreich mehrere Authentifizierungsmethoden für den sicheren Zugriff registriert.

*HINWEIS: Nicht alle Anwendungen wurden migriert. Anmeldung mit Passwort + PingID ist weiterhin erforderlich [diese Anwendungen.](https://collab.lilly.com/:x:/r/sites/federationservicescommunity/_layouts/15/Doc.aspx?sourcedoc=%7BC253846A-296E-4323-A6F7-922856BAE683%7D&file=PingFed_Connections.xlsx&action=default&mobileredirect=true)*

#### **AKTUALISIEREN SIE IHR PASSWORT**

Wenn Sie sich zum ersten Mal anmelden, müssen Sie Ihr temporäres Passwort ändern. Geben Sie Ihr aktuelles/vorläufiges Passwort ein, geben Sie ein neues Passwort ein, bestätigen Sie das Passwort und wählen Sie Anmelden.

*HINWEIS: Ihr neues Passwort muss den [Passwortrichtlinien von Lilly entsprechen.](https://collab.lilly.com/sites/ITPortal/Shared%20Documents/Forms/AllItems.aspx?id=%2Fsites%2FITPortal%2FShared%20Documents%2FmyPassword%20Guidance%2FPassword%5FGuidance%2Den%2Epdf&parent=%2Fsites%2FITPortal%2FShared%20Documents%2FmyPassword%20Guidance&p=true&ga=1)*

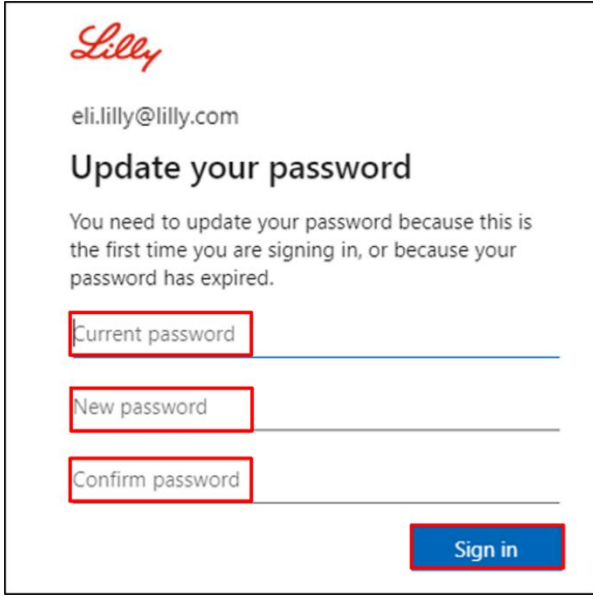

# **ZUSÄTZLICHE UNTERSTÜTZUNG**

Bitte lesen Sie diese häufig gestellten Fragen [\(FAQs\)](https://sspr.lilly.com/faq) und/oder Arbeitshilfen [\(JobAids\)](https://sspr.lilly.com/jobaids), um weitere

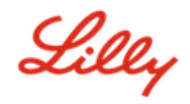

Unterstützung zu erhalten. Wenn Ihre Fragen hier nicht beantwortet werden können, empfehlen wir Ihnen, sie auf Yammer unter [Adopting Identity Services community](https://www.yammer.com/lilly.com/#/threads/inGroup?type=in_group&feedId=77902962688) zu veröffentlichen.

Für technische Unterstützung, die evtl. nicht in den FAQs oder in den Arbeitshilfen behandelt wurde, wenden Sie sich bitte an Ihren lokalen *[Lilly IT Service Desk](https://assets.contentful.com/hadumfdtzsru/37c9exaHbqqMCWkYsS0mUq/d1757b5acbcf1c87bfc084fd4de550a4/Service_Desk_Phone_Numbers.pdf)*, um ein Ticket zu erstellen, welches anschließend an die Gruppe **MFA-SUPP-GLB** weitergeleitet wird.